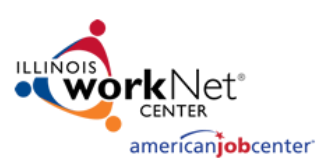

- 1. Go to the Illinois workNet homepage: <https://www.illinoisworknet.com/>
- 2. Login to your workNet account or Sign up for access to your Service Finder Admin Dashboard:
	- a. Click **Login** in the header to sign into your existing workNet account,
	- b. Click **Sign Up** and complete the registration form to create a workNet account. (NOTE: you must click the link in your confirmation email to activate the account)
- 3. Once logged in, click [Illinois workNet Service Finder](https://www.illinoisworknet.com/Connect/Pages/LocationSearch.aspx) via the *Menu* dropdown under *Network & Connect*.

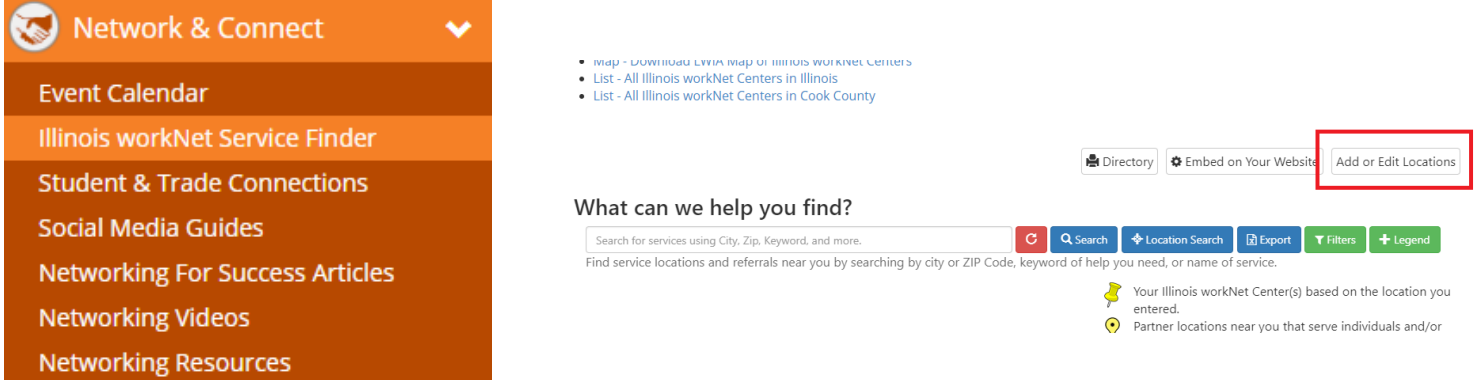

4. On the Service Finder page, click **Add or Edit Locations** to proceed to the *Service Finder Administration* dashboard. a. On the Service Finder Dashboard Click **Add a New Site** to enter your new location.

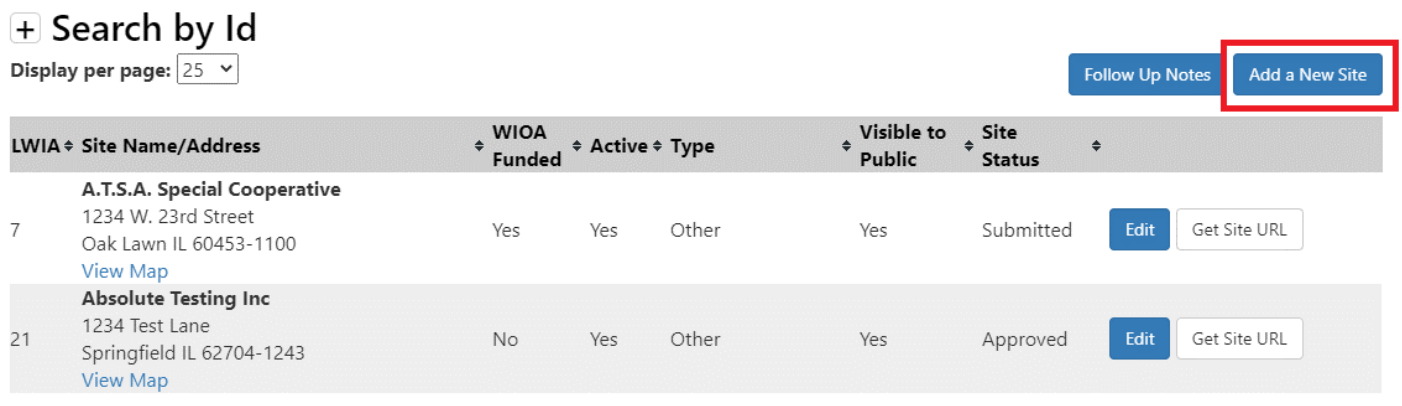

- 5. For **Add a New Site**, enter the full or partial *Location Name* and *City* and click **Search.** 
	- a. If results are found, check the list to ensure that your location has not already been previously entered.
	- b. If the location does not exist, select **I don't see my site here**.
	- c. Review the Terms of Service, check *I agree to the terms of service above* box, and then click **Next** to begin entering your location.

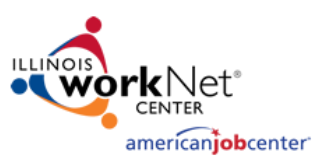

### Entering Your Location Information

As you enter your Service Finder Partner Site information, you will be presented Navigation Tabs above the entry fields that allow you to see which tab you are currently editing and navigate to other site information sections.

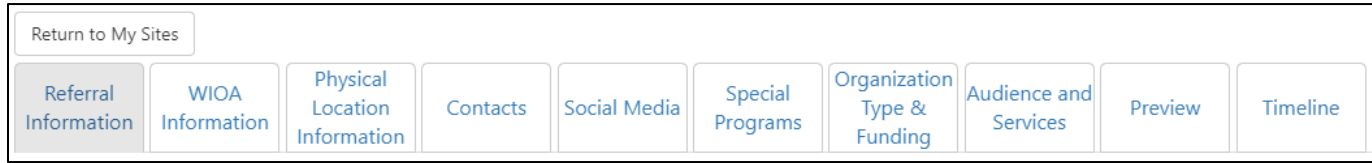

### Referral Information

Identify whether your location is an *Illinois workNet Partner* or a *Work Support Referral*. Definitions for each type are provided. Check the radial button next to the proper type and click **Save and Continue**.

### WIOA Information

Identify whether your location is WIOA (Workforce Innovation and Opportunity Act) funded. Click **Save and Continue**

• If you select **Yes,** you will be asked an additional question. (Please note, in order to submit a location marked as WIOA funded, you must provide the IWDS Office Number your location was given by DCEO on the Physical Information tab.)

### Physical Location Information

Complete the location information form. Fields that are marked with a red asterisk (\*) are required and must be filled

out. Some sections have info bubbles  $\blacksquare$  that provide descriptions of what you should enter. The chart below can also be used as a guide for completing this section.

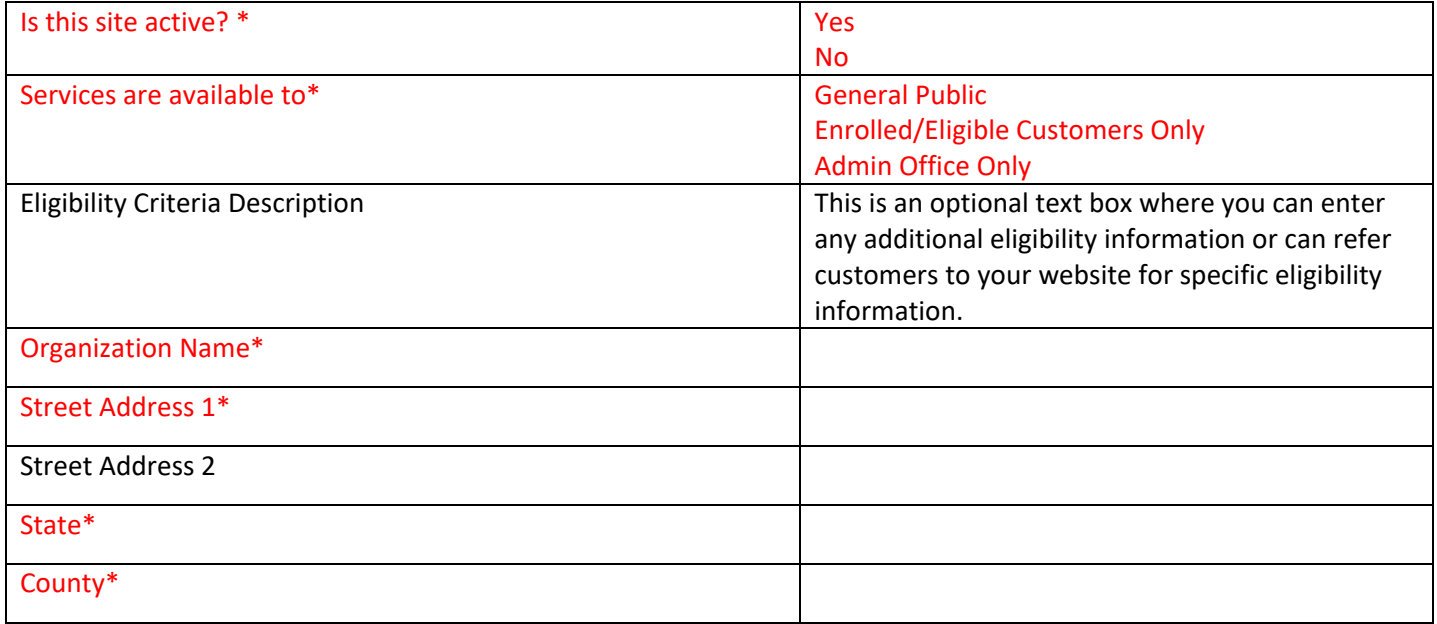

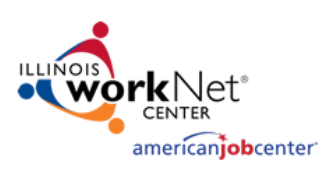

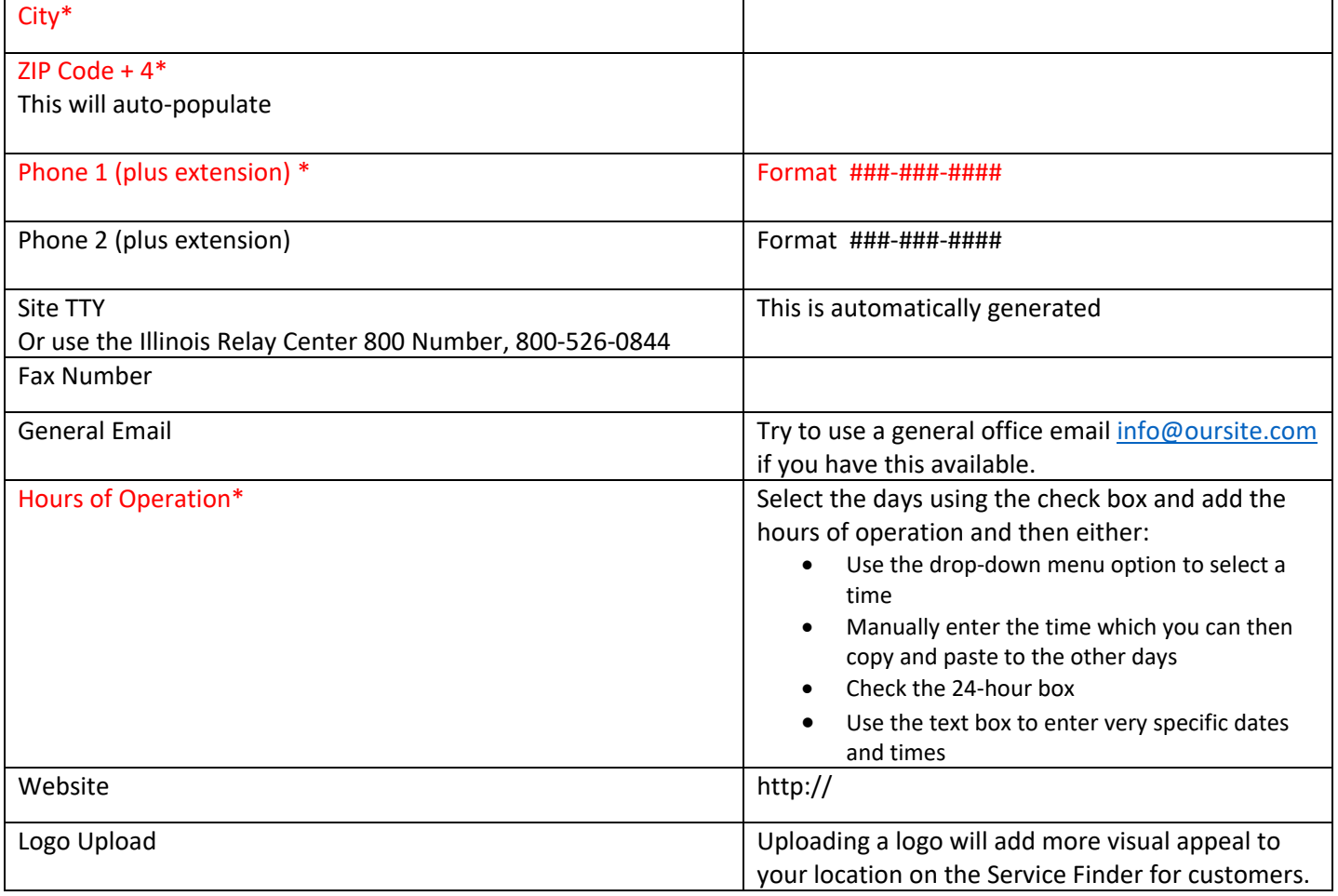

#### Primary Contact Information

Each site must have a point of contact that will be used to maintain/verify the Service Finder location. This information will NOT be displayed to the public.

• *New Sites Only:* Enter the email address associated with your workNet account and click **Search.** Once a result is found, **Select** the proper result which will autofill the remaining fields.

#### **Primary Contact Information**

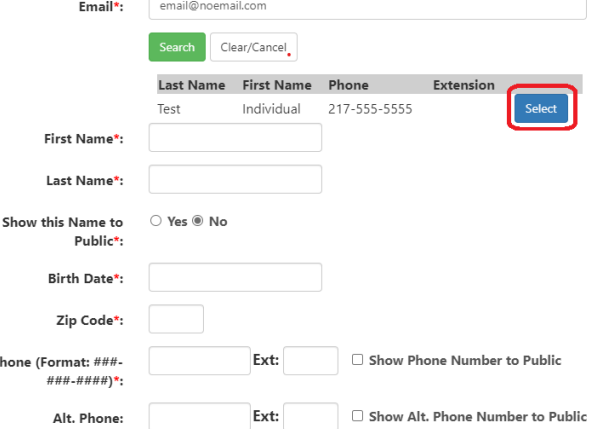

#### Click **Save and Continue**

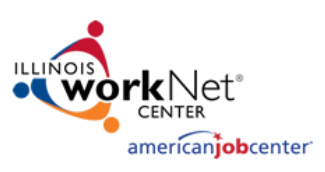

#### **Contacts**

On this tab, you will see all contacts who are associated with your location. Contacts can either be *Primary* or *Secondary.* Each location must have at least one *Primary* contact. This information will be used to assist with making sure we maintain accurate site information and will not be displayed to the public. To make any changes to your location's contacts, you can search for a person with an existing workNet account or add a new contact and create an Illinois workNet account for them on-the-fly. (NOTE: All contacts will have their Illinois workNet accounts elevated to Partner level. Read [this article](https://www.illinoisworknet.com/Pages/Article.aspx?ArticleId=213) to learn more about the benefit of being a workNet partner.

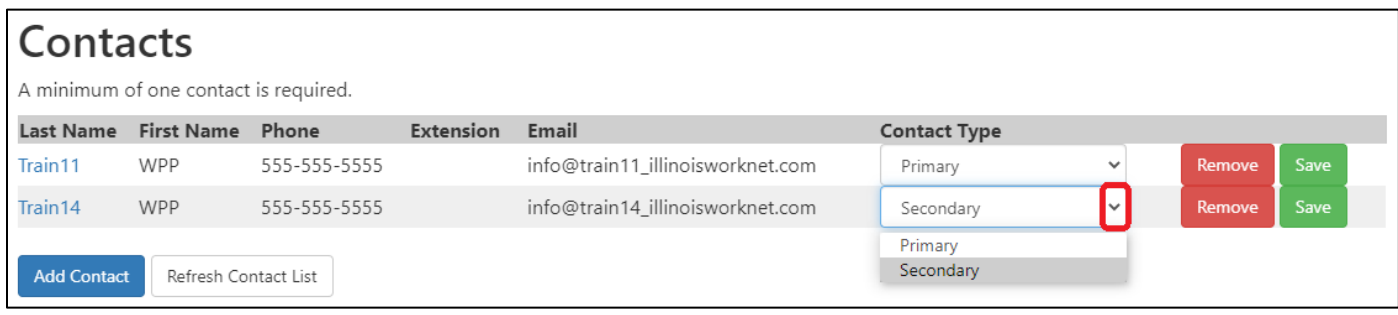

To add a new contact, click **Add Contact** and enter the email address of the contact and click **Search.** If the user has an account, you can click **Select** next to their name to autofill the contact information form. If the results are blank, or you do not see the correct user, click **None of these people are a match**. You will be presented with a blank contact form to enter the contact's information and designate if they are a *Primary* or *Secondary* contact. After you have filled out the form, click **Save and Add Another Contact** to add additional contacts or **Save Contact** to finish.

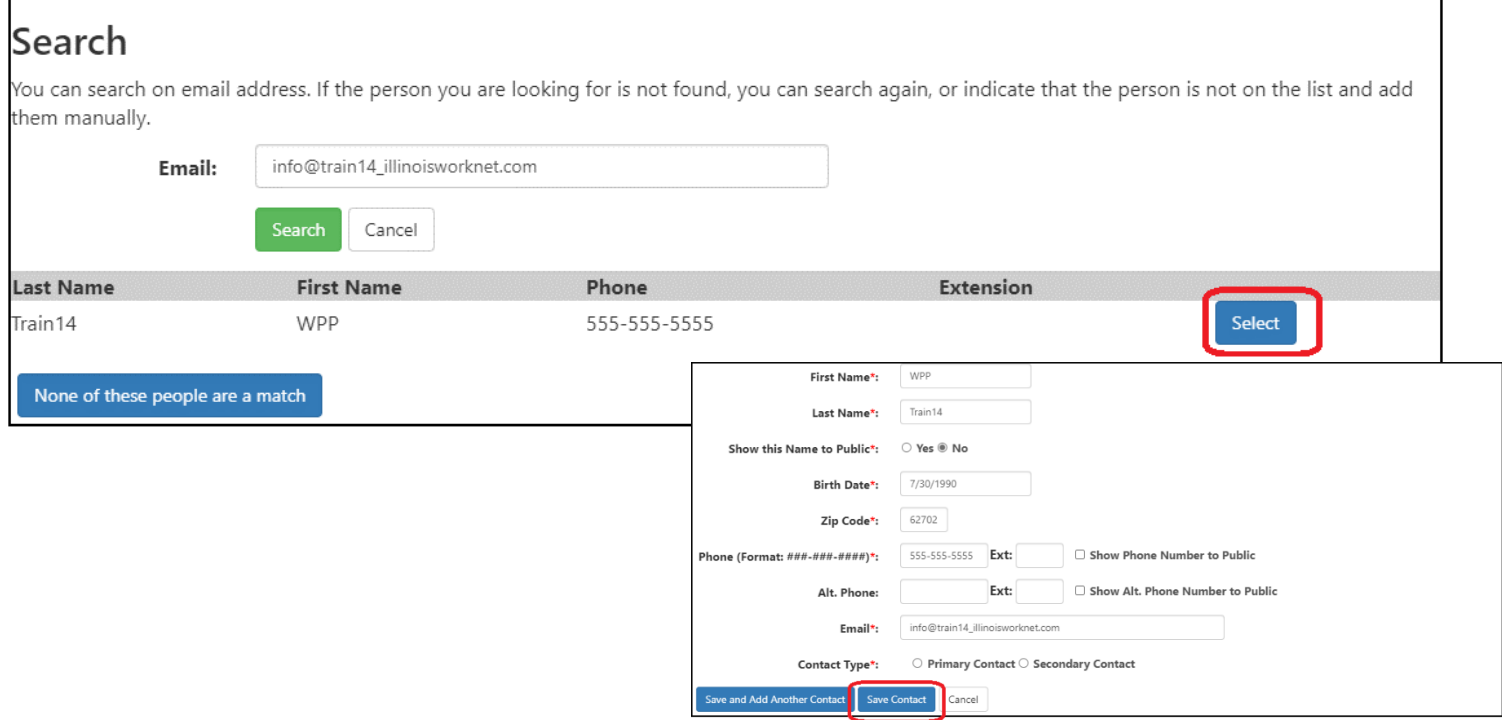

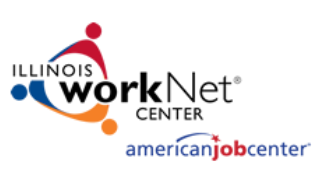

#### Social Media

Add Social Media URLs if they are available or select **Next** to proceed to the next section. Make sure to enter the full URL (including *http* or *https*) and not just the handle. These will show up on the Service Finder for the customer to access.

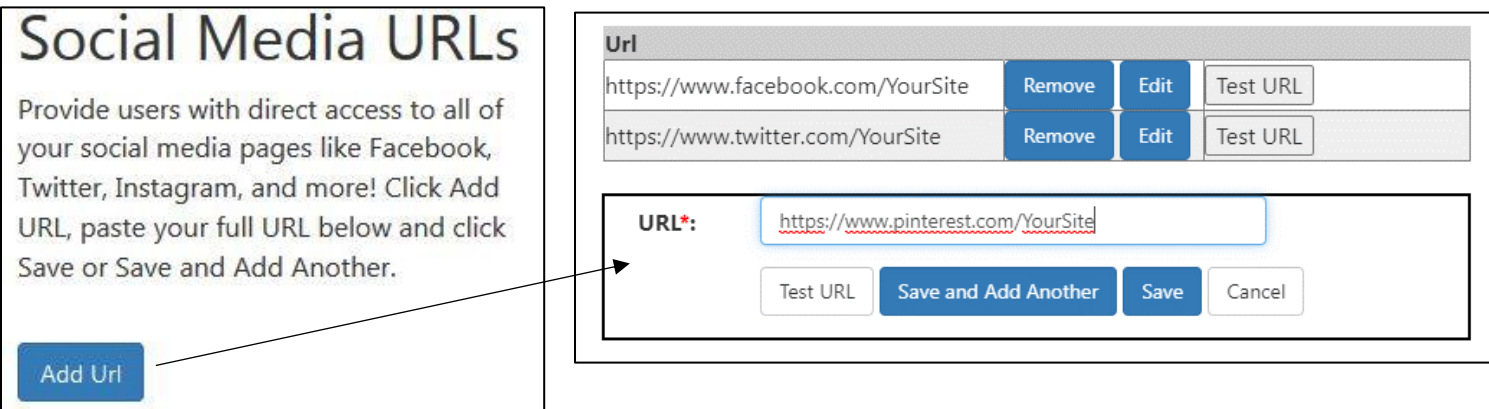

### Special Programs

Identify if you are participating in a special state-funded program. Select an option from the dropdown, complete the accompanying questions and information, and add all counties that your participation serves. Click **Next** to proceed to the next section.

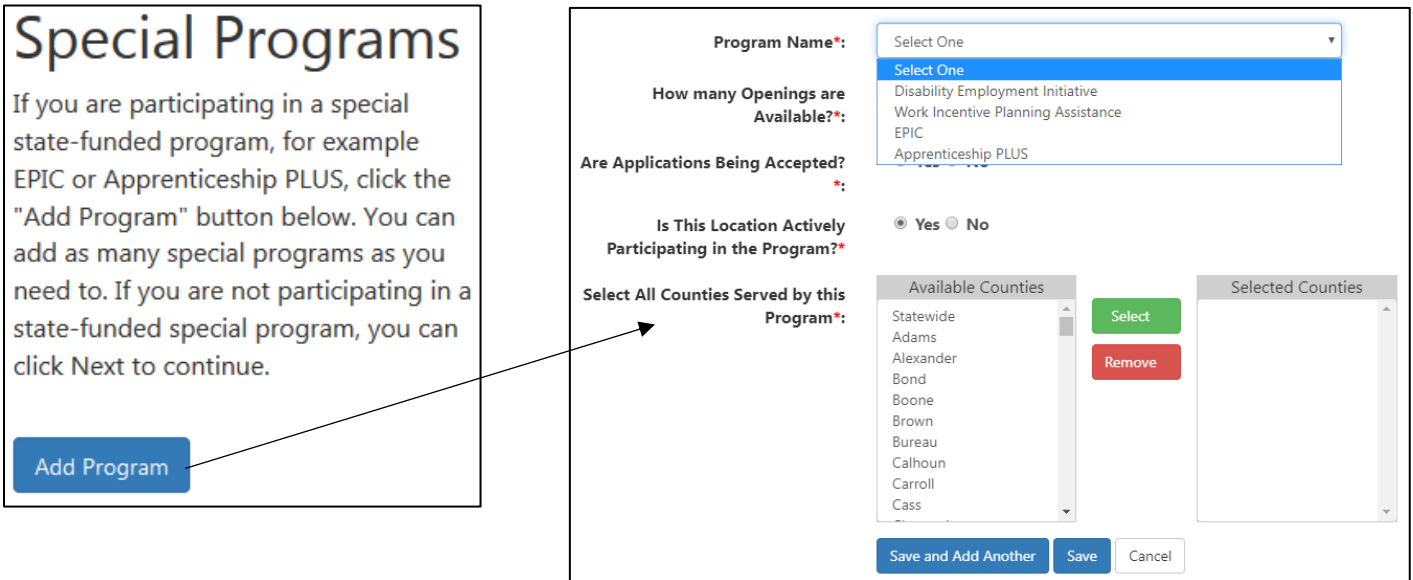

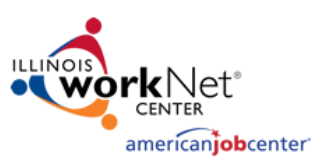

### Organization Type & Funding

Identify the *Organization Type* and *Funding Source* for your location. Use the dropdown to select the appropriate organization type and check the box next to the funding source that best applies to your location. Select **Next** to proceed to the next section.

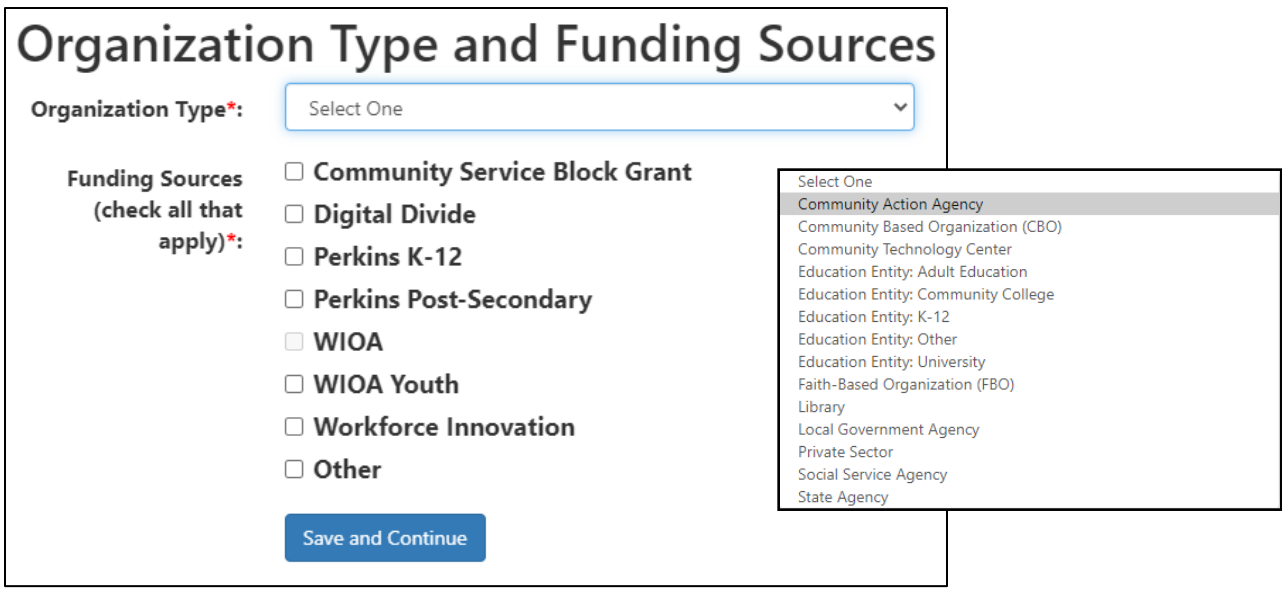

#### Audience and Services

In this section you will identify both the target audience and the specific services your location provides. This section is broken out into 2 parts.

To identify the target audience your location serves, check the box next to the categories that best match the target audience. Some categories (such as Youth) have an additional text field that allow you to specify information such as minimum and maximum age ranges.

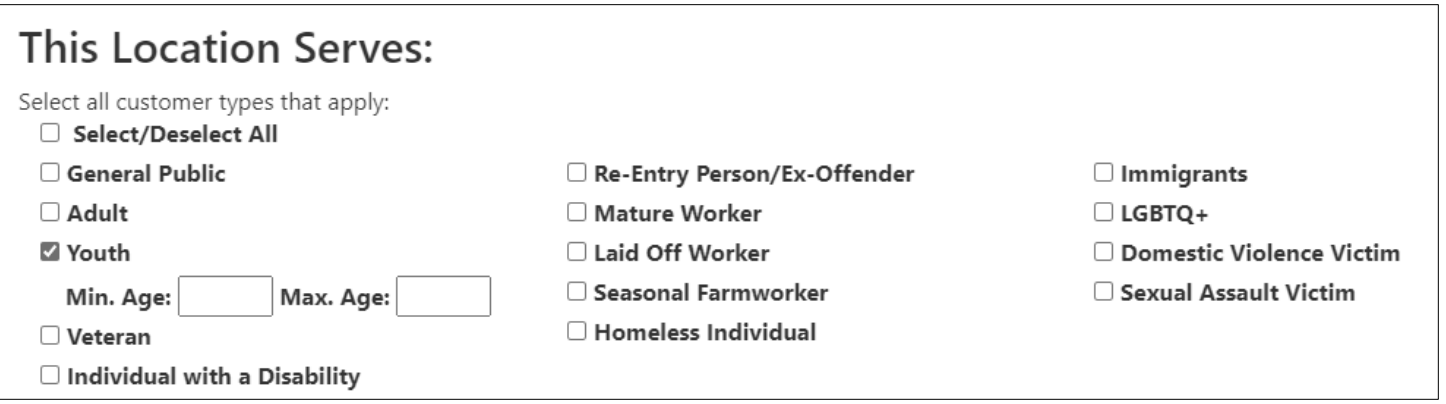

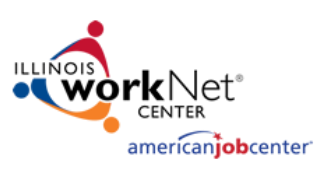

For the *Services* section, click the **Add Services** button and a window listing services separated between *Individuals* and *Businesses* will appear. There are a wide variety of services that are broken up into categories. Click on the category and check the box next to the service that your location offers. Complete these steps for both *Individuals* and *Businesses,* if applicable. After selecting your services, scroll down to the bottom of the page and select the counties (or Statewide) in which these services are available and click **Save** to finish or **Save and add More** to add additional services. Please note that you can designate services as applying only in specific counties.

(Ex: You can select *Affordable Housing* and *Adams County*, click **Save and add More**, then select *Rent Assistance* and *Christian County* to designate the service as only applying to those specific counties.)

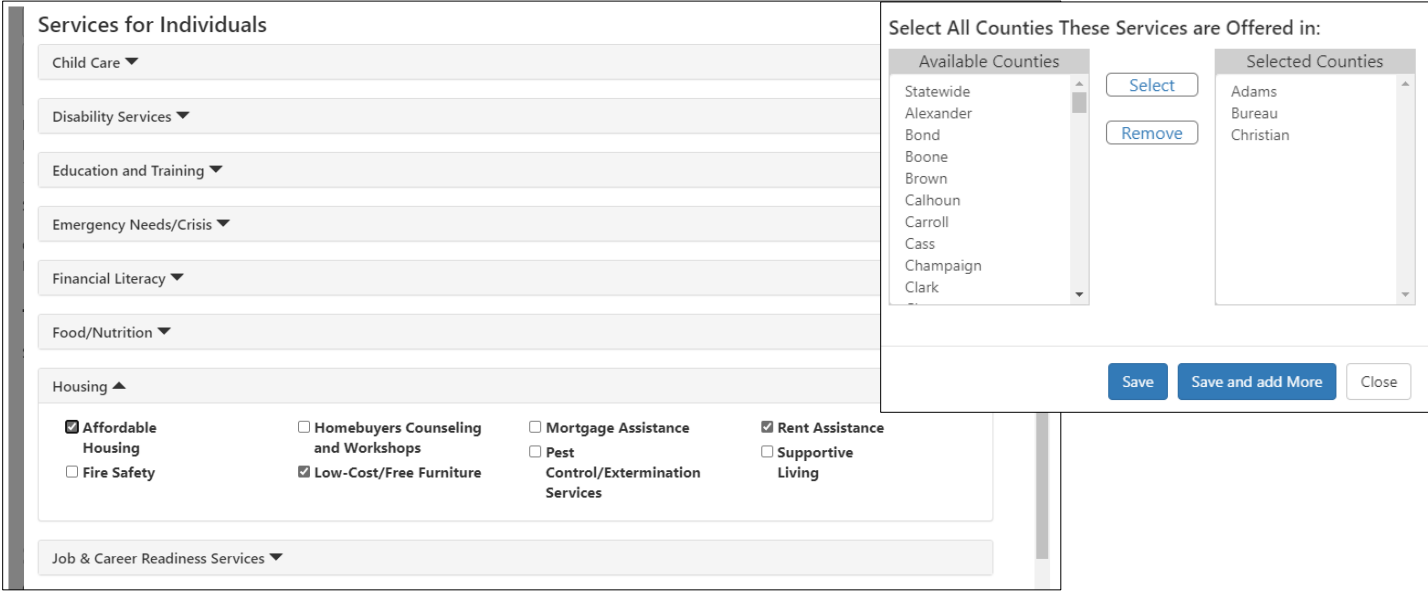

Click **Save and Continue** to proceed.

#### Preview

The *Preview Tab* allows you to take one final review of your Service Finder location. Select the **Edit** button on any section that you need to make a change. If there is a section that needs your attention, you will see a red error message. You must edit the section and provide any necessary updates before you can submit your location/update. Once everything has been reviewed, click **Submit** to submit your location for approval or update your existing location.

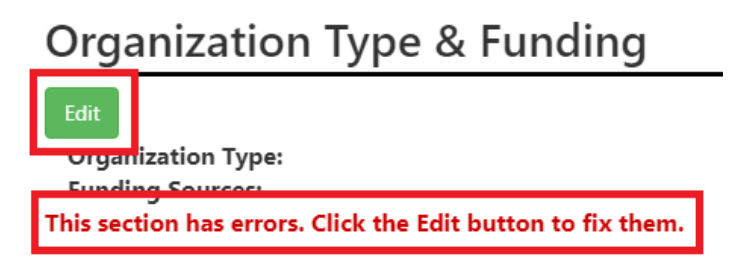

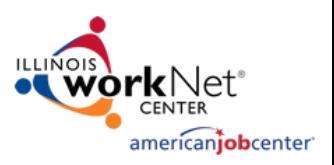

### Timeline

The *Timeline Tab* provides a log of all entries/updates to a Service Finder location. Use the dropdown to see the log for a specific type of update.

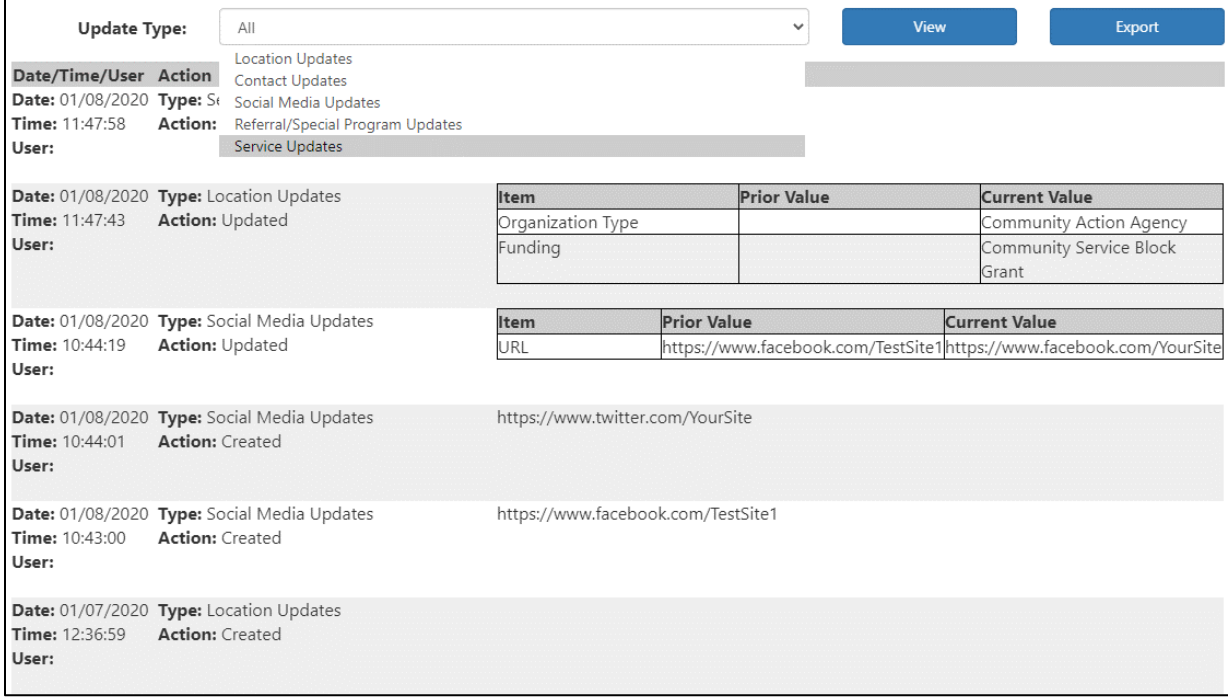

### Final Steps

After you have completed the creation of your Illinois workNet Partner Site, request to become a partner by sending an email to [info@illinoisworknet.com.](mailto:info@illinoisworknet.com) Include the following information:

Reason for the email: **I would like to request an Illinois workNet partner account. Your name** as it appears in your Illinois workNet account. **Name of your organization** as it appears in the Illinois workNet Service Finder. **Organization address** and **work phone number**.

We will review your request, confirm your information is accurate, and provide you with a partner account.